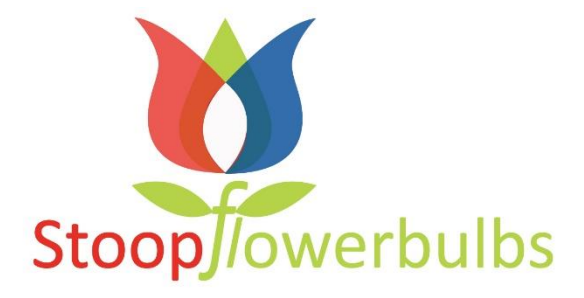

# **User manual Weborders Stoop Flowerbulbs**

24 April 2016

Author: Stoop Flowerbulbs Holland

Version: 1.0

# **Index:**

1 Welcome at Weborders Stoop Flowerbulbs 1.1 Weborders Stoop Flowerbulbs modules

1.2 System requirements:

2 My orders

2.1 placing a new order

2.1.1 step 1: choose the product

2.1.2 Step 2: select the product

2.1.3 Step 3: shipping date

2.1.4 Step 4: reservation

2.1.5 step 5: packaging

2.1.6 step 6: completing the order

# **1 Welcome at Weborders Stoop Flowerbulbs**

Weborders is a personal online environment were all your orders at Stoop Flowerbulbs Holland can be placed. By using this program you can create an overview and save time. The use of the program is free of charge.

# **1.1 Weborders Stoop Flowerbulb modules**

If you log in you see the screen displayed below. This is the starting page.

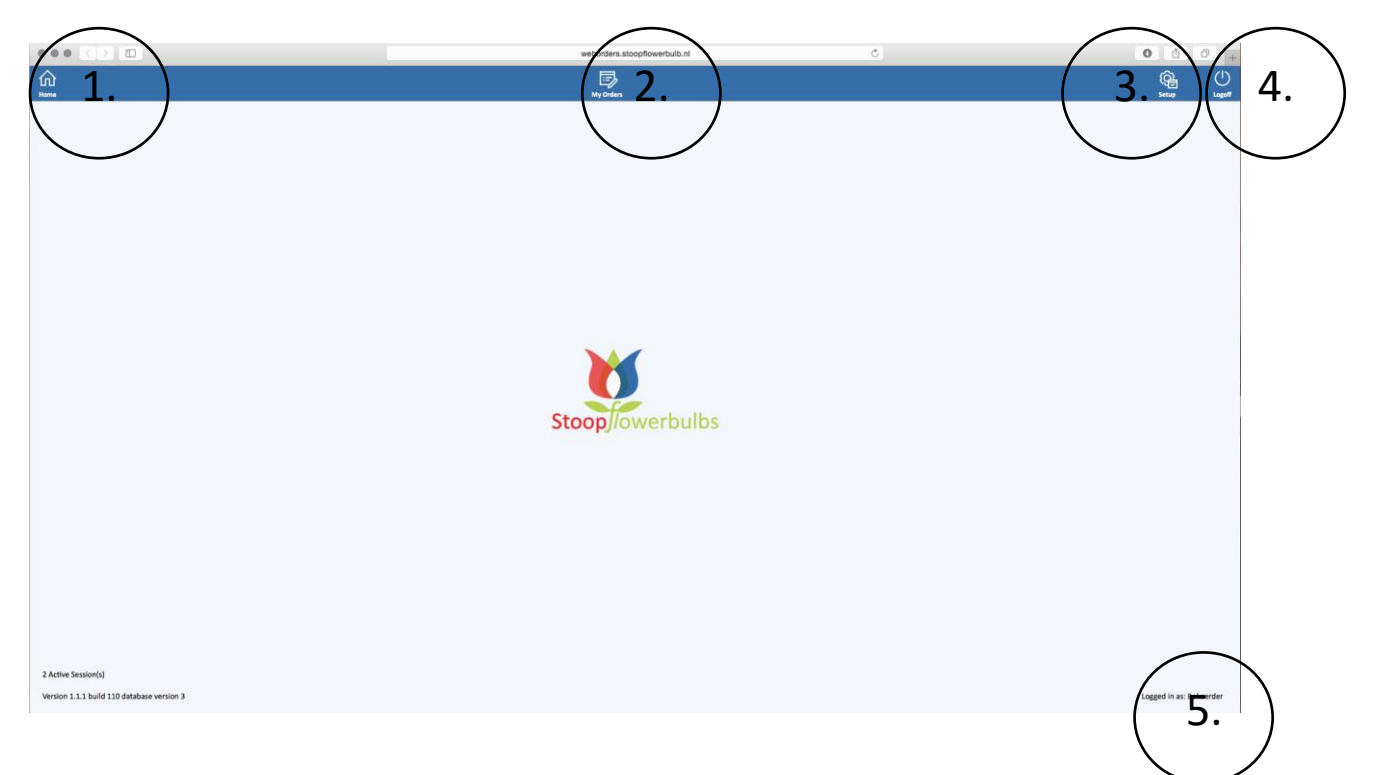

- 1. Home button
- 2. My orders
- 3. Setup (no access for users)
- 4. Log out
- 5. Client name/logged in.

## **1.2 System requirements:**

Weborders Stoop works on pc's en iMac's with a good internet connection (network of ADSL). The following Windows versions are being supported: • Vista; • Windows7 and higher versions. The following operating systems of Mac are being supported: • OS: 10.7 / 8 (2011/2012) and higher. The following internet browsers are being supported: • Microsoft Internet Explorer 9 t/m 11; • Mozilla Firefox, the most recent version; • Safari 6 till the highest version; • Google Chrome, the latest version.

## **2. My orders**

In this chapter the module My orders is being explained step by step by different screen shots. To reach this page you first need to login with your username and password on the following site: <http://weborders.stoopflowerbulb.nl/>

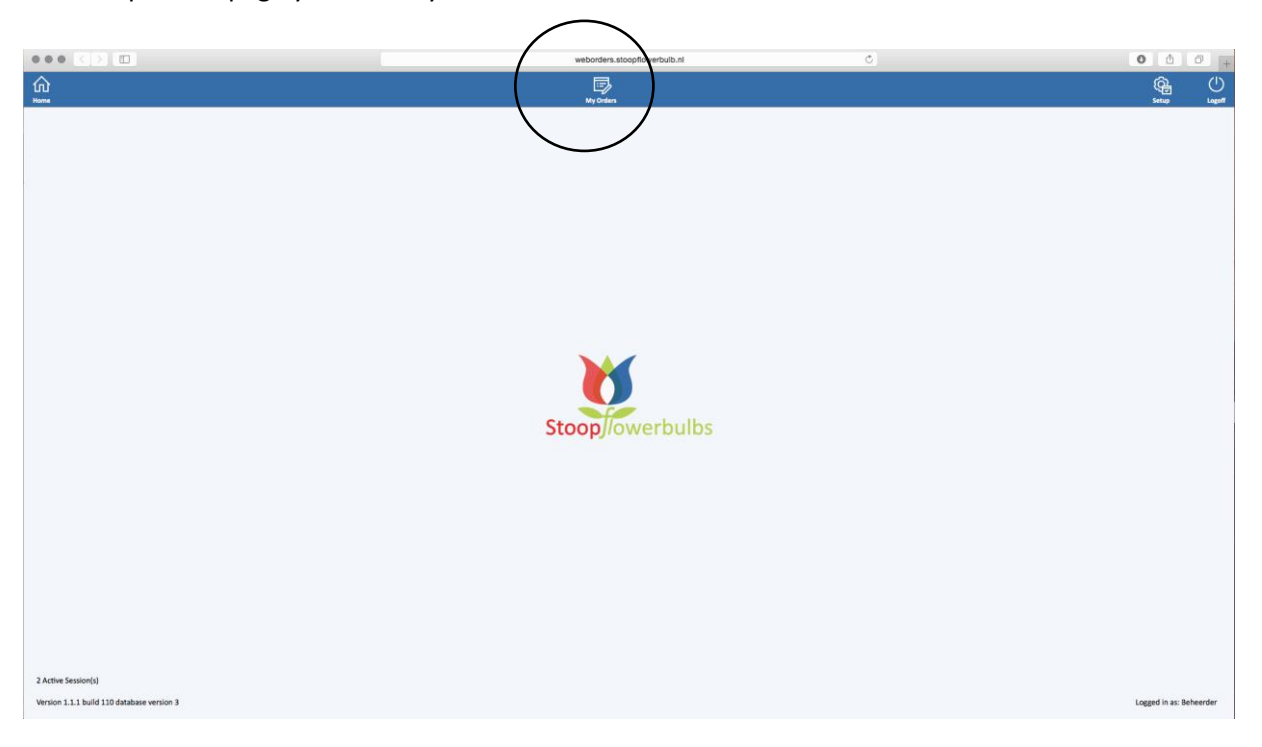

At the top of the page you see "my orders".

#### Click on the icon to open the ordersystem. The following screen will be shown

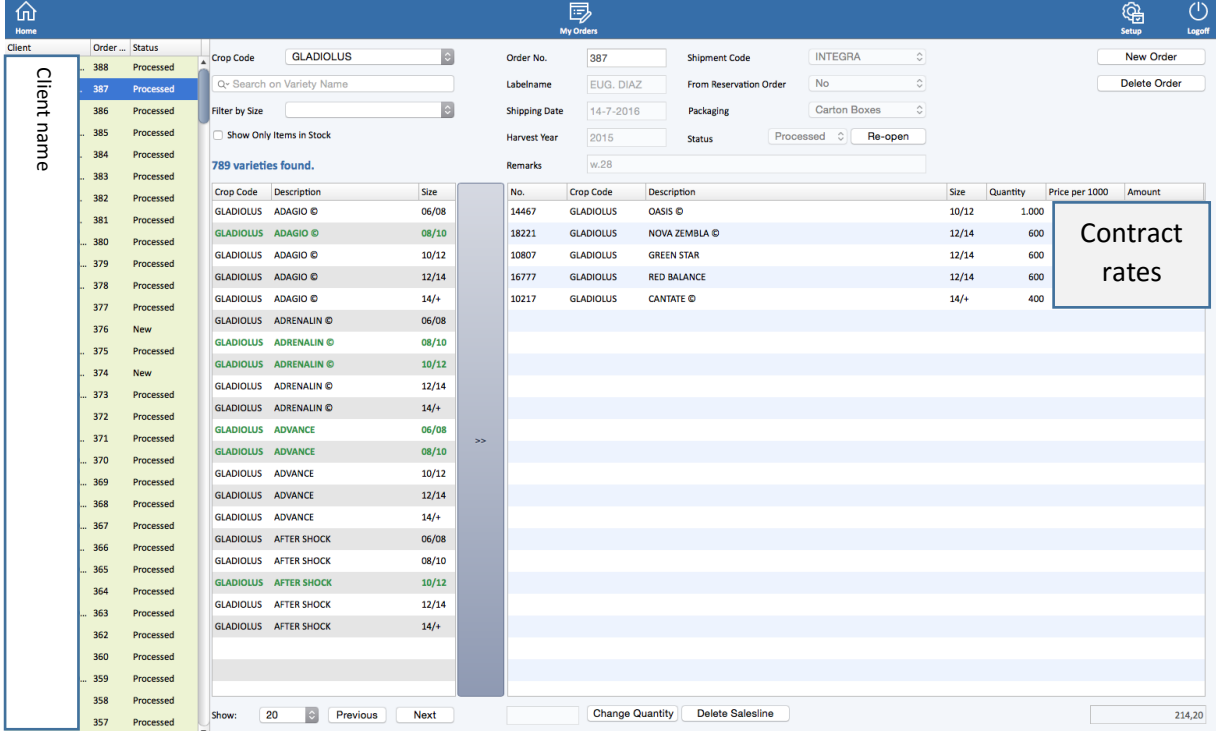

#### **2.1 placing a new order**

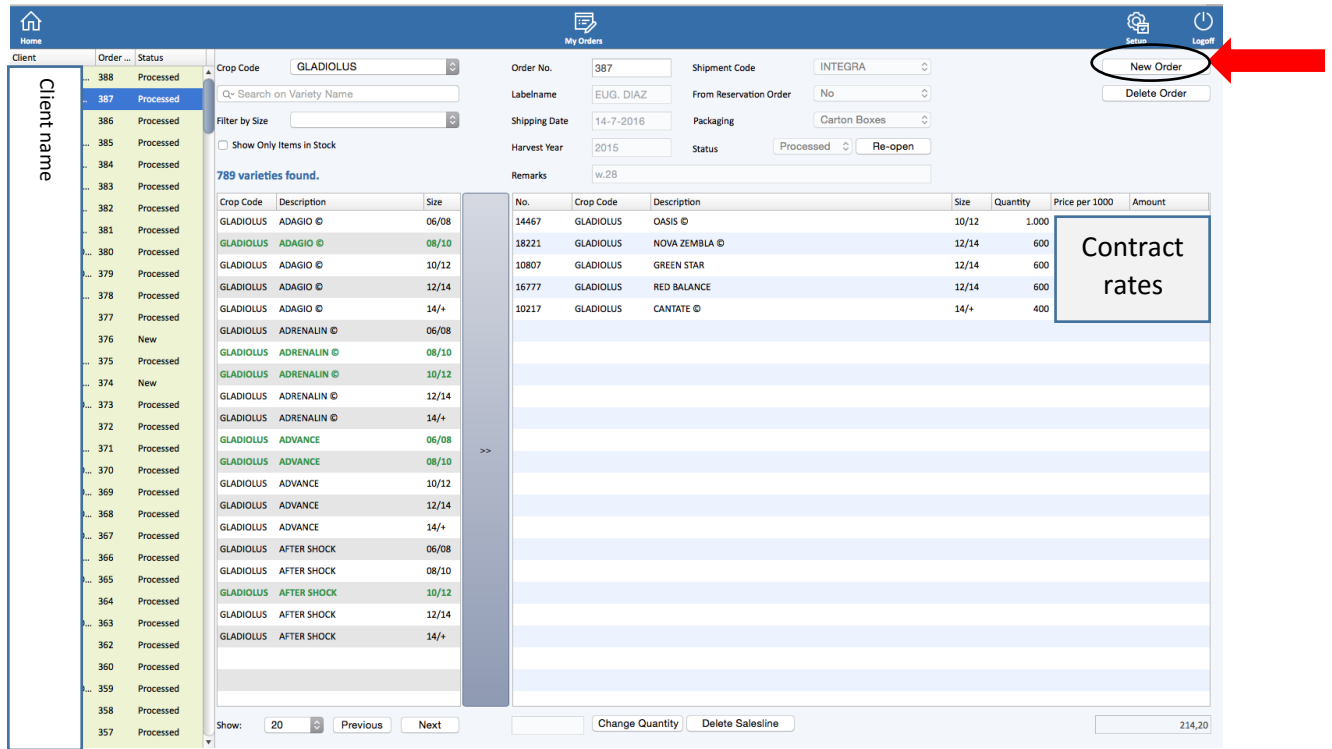

Click on the icon "new order" that can be found on the top right side of the internetpage.

A new order is being added to the list, that can be found on the left side of the page. Your company name is being shown, together with the ordernumber and status.

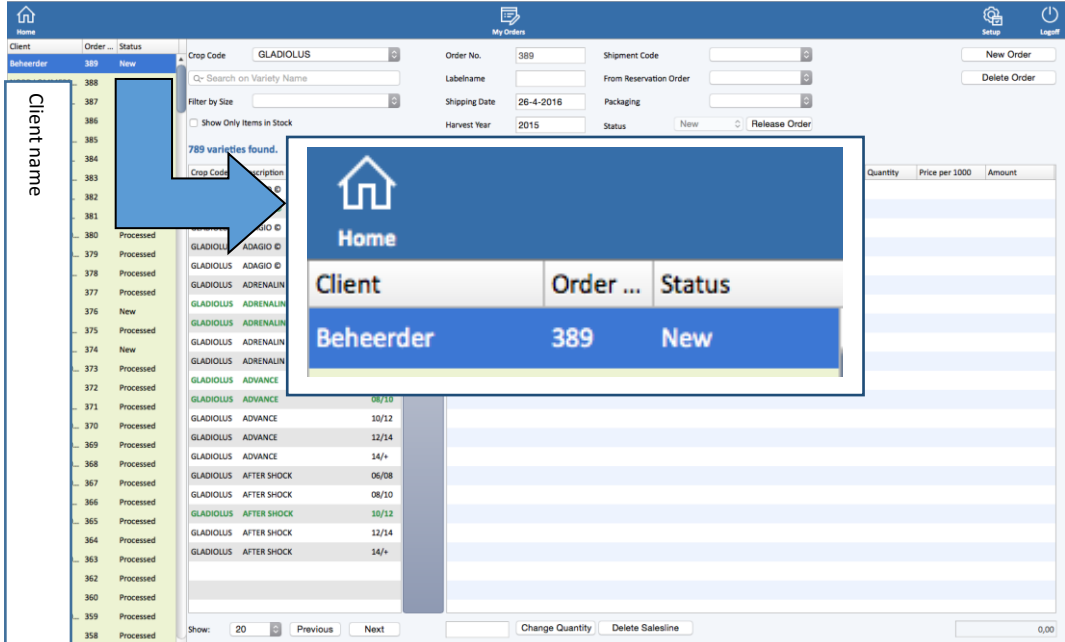

In the order you can fill in the products that you want to order. There are 5 steps to take to complete the order.

- 1. Select the product
- 2. Shipping date
- 3. Reservation
- 4. Packaging
- 5. Completing the order

#### **2.1.1 step 1: choose the product**

In the first part you fill in the bulbs that you want to order.

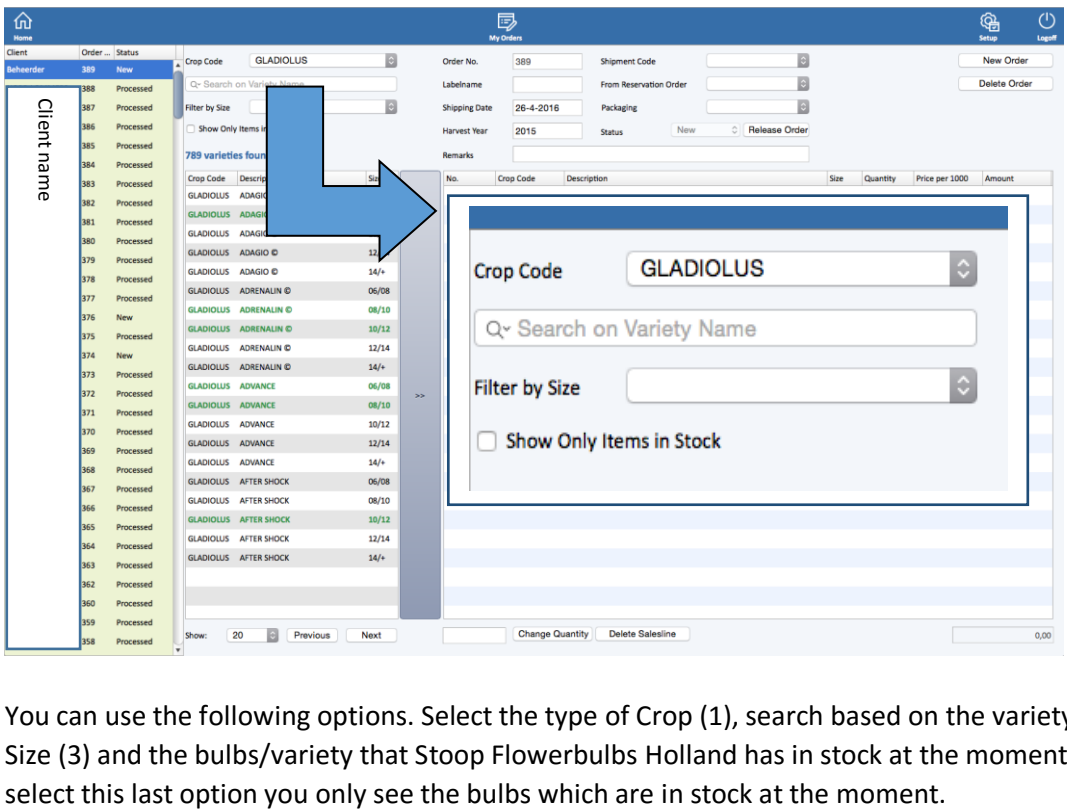

You can use the following options. Select the type of Crop (1), search based on the variety name (2), Size (3) and the bulbs/variety that Stoop Flowerbulbs Holland has in stock at the moment (4). If you

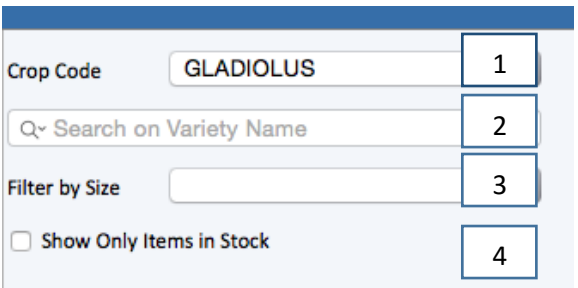

Based on the selection a list of bulbs/varieties are being displayed.

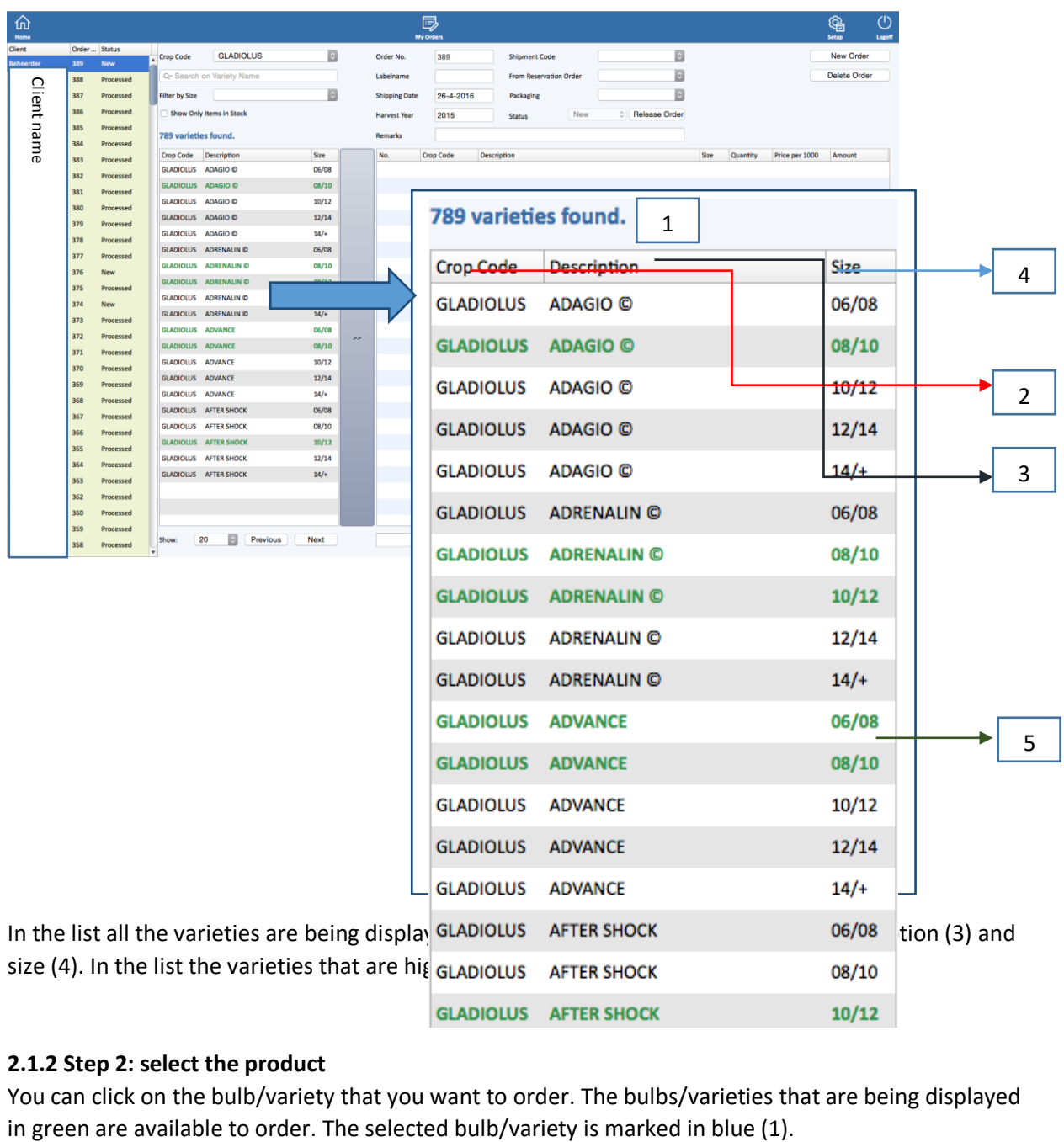

# **2.1.2 Step 2: select the product**

You can click on the bulb/variety that you want to order. The bulbs/varieties that are being displayed

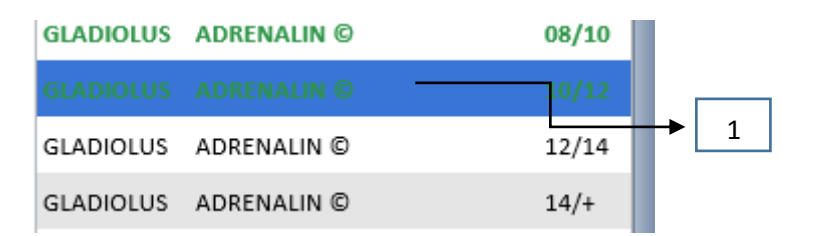

789 varieties found. Crop Code Description Size GLADIOLUS ADAGIO © 06/08 **GLADIOLUS ADAGIO ©** 08/10 GLADIOLUS ADAGIO ©  $10/12$ GLADIOLUS ADAGIO ©  $12/14$ GLADIOLUS ADAGIO ©  $14/$ GLADIOLUS ADRENALIN C 06/08 **GLADIOLUS ADRENALIN ©** 08/10 **GLADIOLUS ADRENALIN ©**  $10/12$ GLADIOLUS ADRENALIN C  $12/14$ GLADIOLUS ADRENALIN C  $14/$ 1 **GLADIOLUS ADVANCE** 06/08  $\rightarrow$ **GLADIOLUS ADVANCE**  $08/10$ GLADIOLUS ADVANCE  $10/12$ GLADIOLUS ADVANCE  $12/14$ GLADIOLUS ADVANCE  $14/$ **GLADIOLUS AFTER SHOCK** 06/08 **GLADIOLUS AFTER SHOCK** 08/10 **GLADIOLUS AFTER SHOCK**  $10/12$ **GLADIOLUS AFTER SHOCK** 12/14 **GLADIOLUS AFTER SHOCK**  $14/$ 

To add the product to the order click on the grey beam (1) that is displayed next to the list.

A pop up will appear where you can type in the number of bulbs you want to order (2). If you have filled in the field just press ENTER and the order amount of bulbs is being imported to your order.

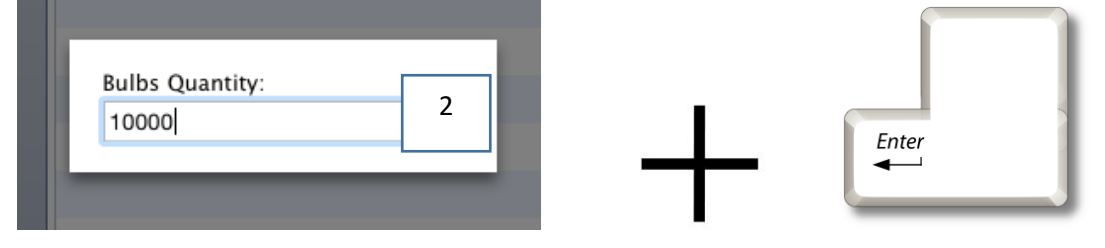

On the right side of the page the orderline is being displayed (1). All the orderlines can be changed or deleted. To change the number of bulbs click om the orderline you want to alter. Type in the number of bulbs (2) in the field that is on the bottom of the page and than press **change number**. If you want to delete the orderline click on the orderline you want to remove. Than click on the delete button (3).

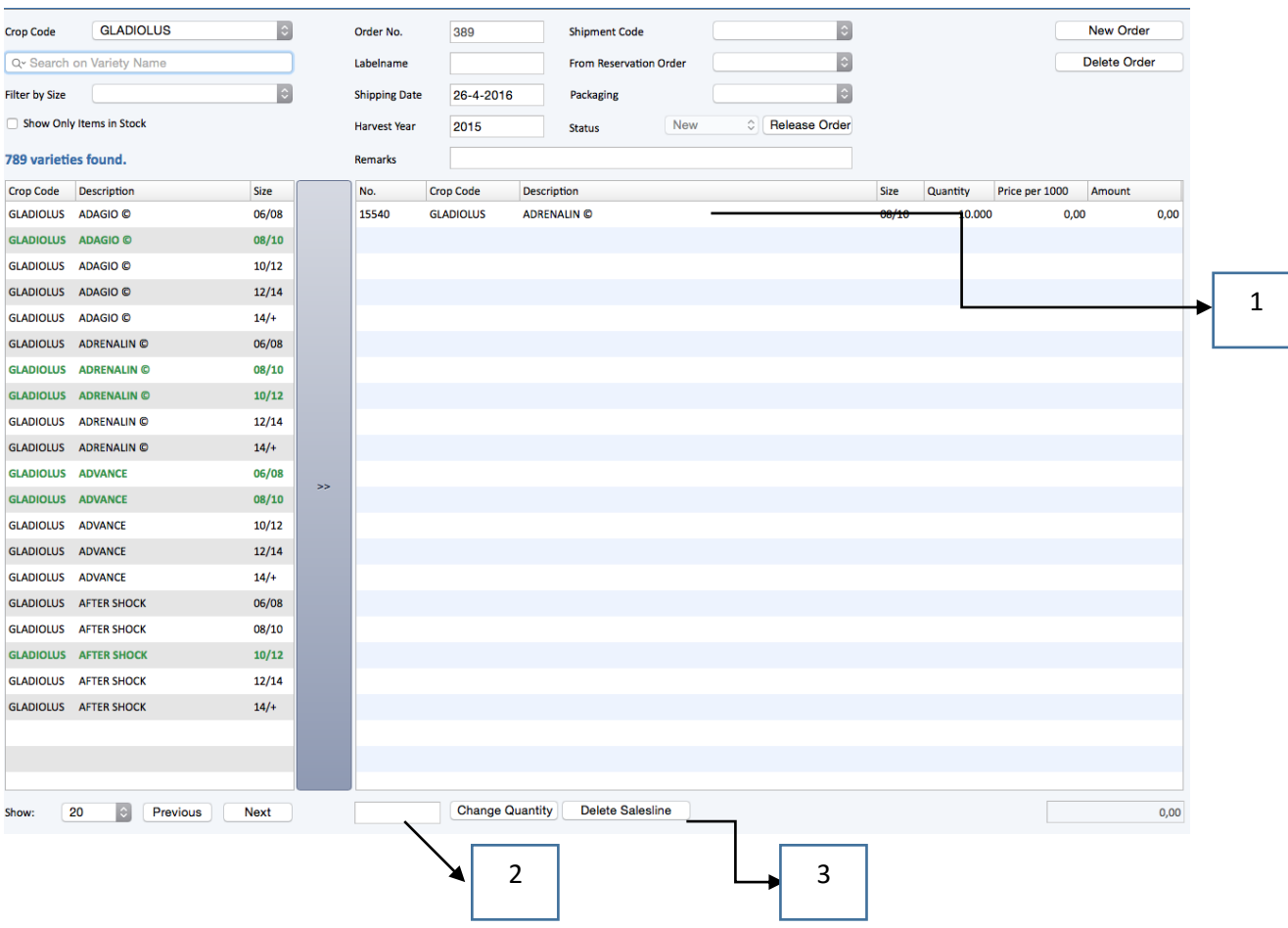

## **2.1.2 step 2: Shipping date**

If all the bulbs are selected you can choose when the order has to be send to you. Please add the date (1) that Stoop Flowerbulbs Holland will put the order on transport.

You can also choose what the destination has to be for this order (optional). This can be selected in the Shipment Code (2). Г Ī.

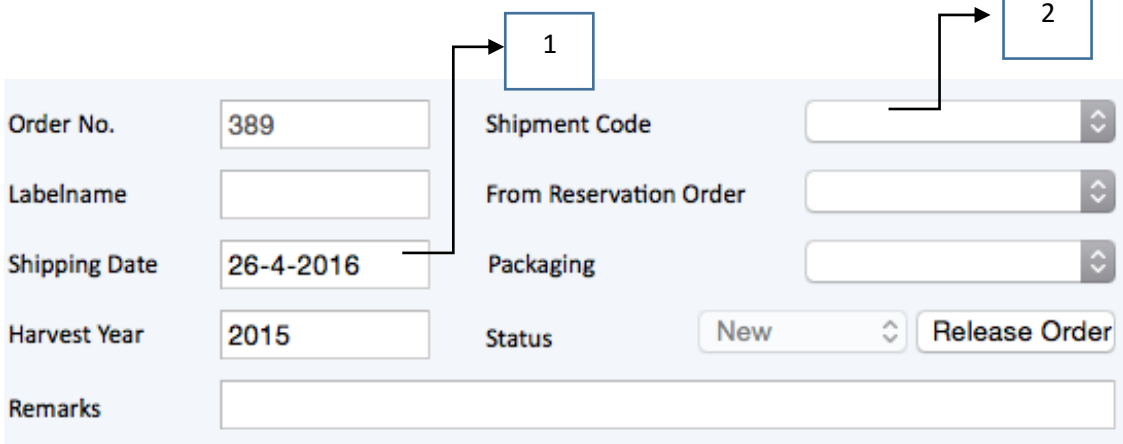

#### **2.1.3 step 3: Reservation**

By selecting the reservation there are 4 options to choose from;

- 1. Yes, if you have a reservation order, and want your oder to be booked from your reservation order.
- 2. No, if you do not have a reservation order.
- 3. New reservation, if you want to make a new order.
- 4. Add to reservation, if you want to add the order to an already existing reservation order

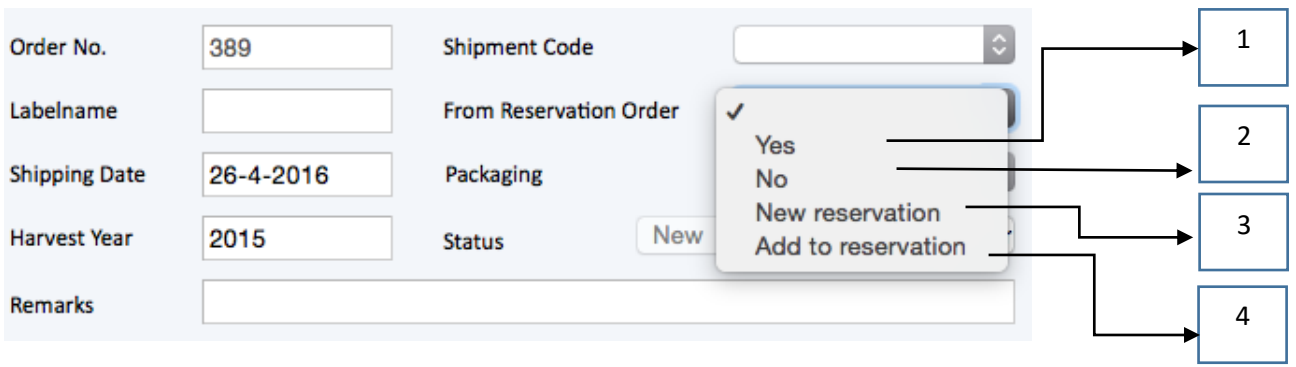

#### **2.1.4 step 4: packaging**

Select what type of packaging you would like to use for the order. You can choose from:

- 1. Netlon Bags
- 2. Plastic Boxes
- 3. Carton Boxes

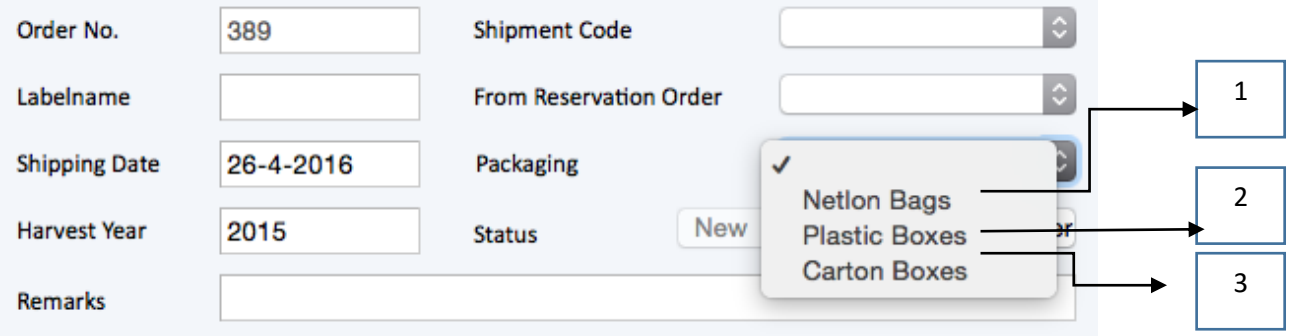

#### **2.1.5 step 5: completing the order**

#### **Optional:**

If you have any remarks you can place them in the remarks field (2). And if you what to add a lable name to the order you can also add this to the order (3).

After filling in all the steps you are now ready to place the order at Stoop Flowerbulbs Holland. You can do this by changing the status of the order. If you click on **Release order** (1) the order is being sent to Stoop Flowerbulbs Holland. If the order has been processed you will receive a confirmation by email.

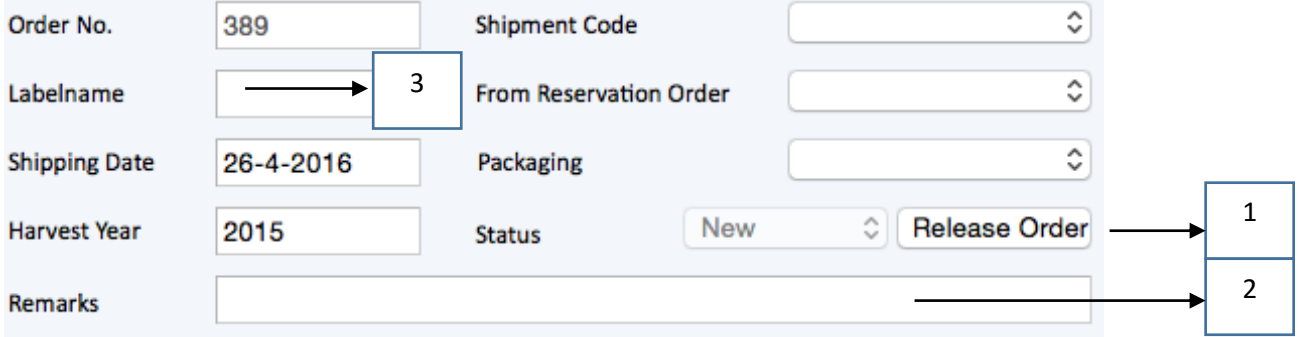